### **Datensicherung und Jahresbeleg TiPOS Kassensystem**

- **1. Datensicherung auf USB-Stick**
- **Stecken Sie einen USB Stick an Ihre Kasse an**
- **Gehen Sie auf das Feld "Chefinfo"**

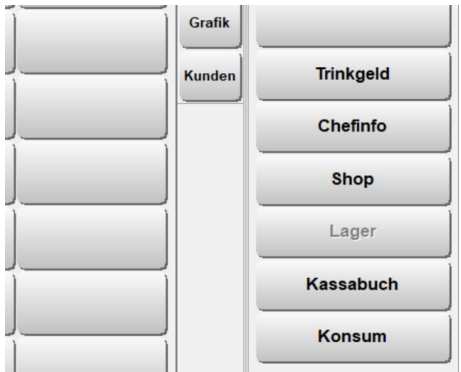

**•** Gehen Sie auf das Feld "Datensicherung"

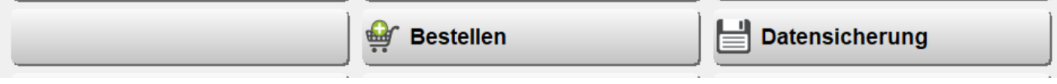

**•** Sichern Sie den aktuellen Tag indem Sie auf das Feld "Sichern" gehen

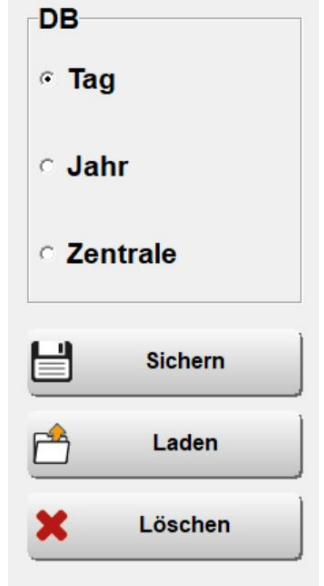

#### **Wählen Sie Ihren USB Stick aus**

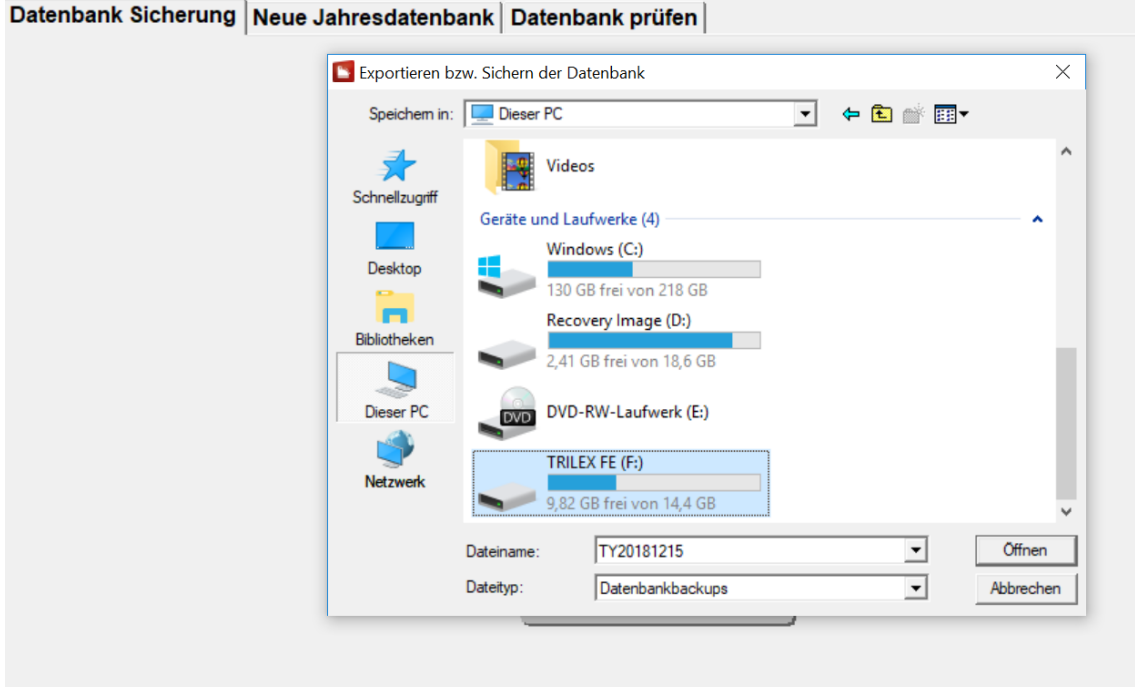

 $\times$ П

## **Speichern Sie die Datei auf Ihrem USB Stick ab**<br> **DEXPOTTIEREN BZW. Sichern der Datenbank**

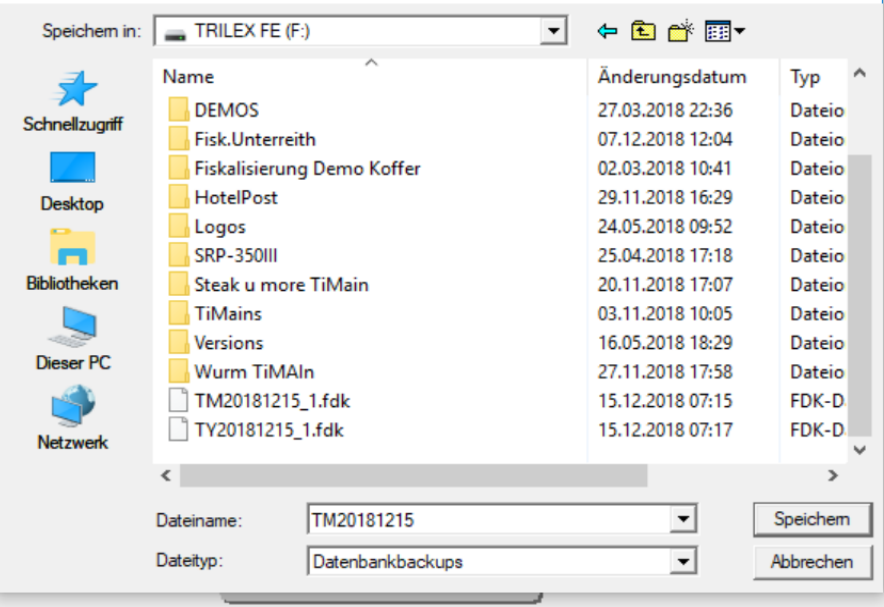

**Wiederholen Sie den Vorgang für die Jahresdatenbank**

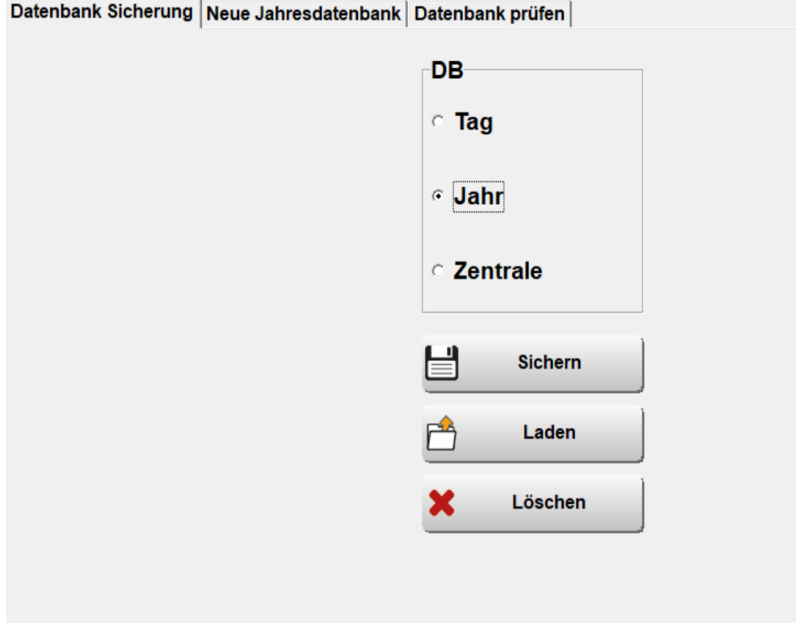

Datenbank Sicherung Neue Jahresdatenbank Datenbank prüfen

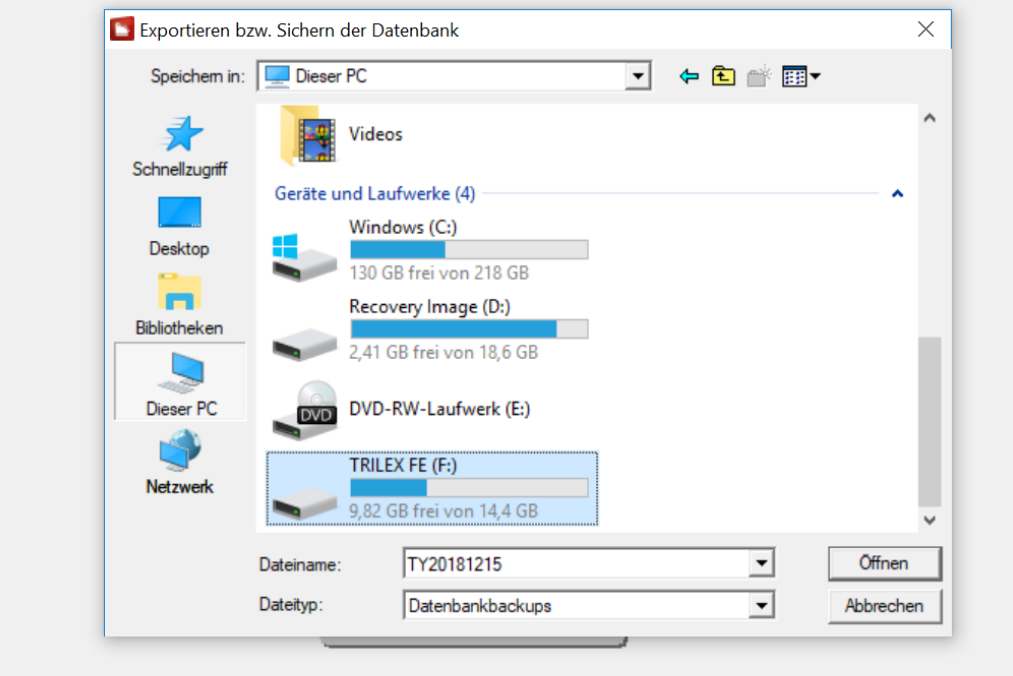

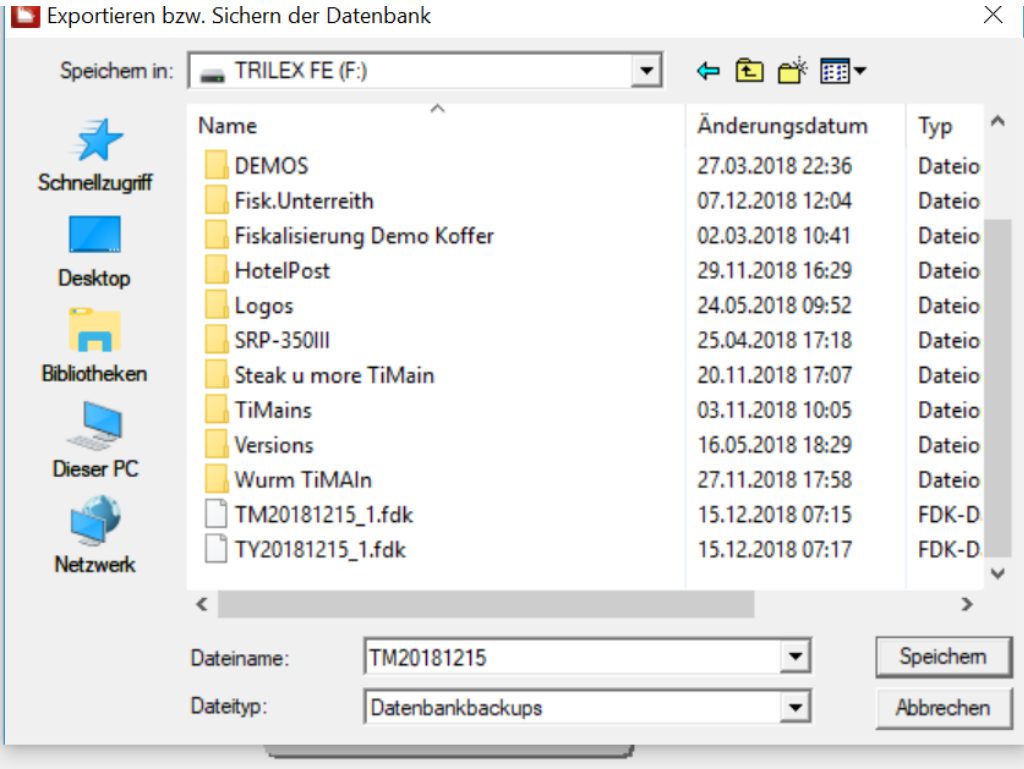

**Sie haben nun die TiPOS Tages und Jahresdatenbank gesichert.**

**Speichern Sie im nächsten Schritt die vom Finanzamt geforderte .JSON-Datei ab, indem Sie auf das unten markierte Feld der 2 Personen klicken.**

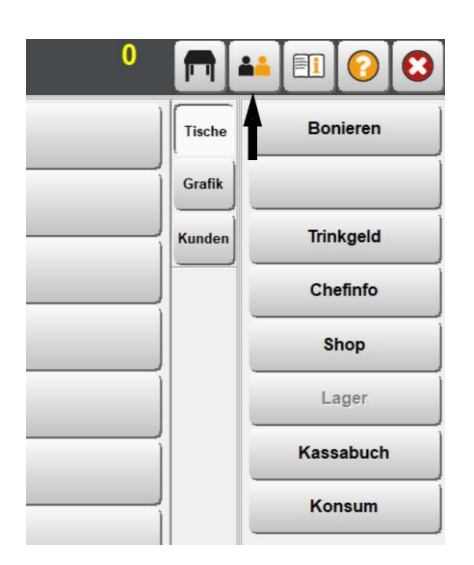

**•** Gehen Sie auf das Feld "Fiskalverwaltung"

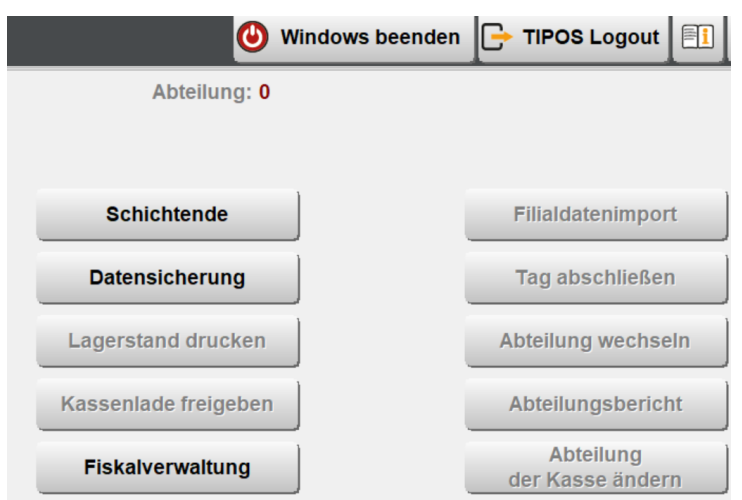

**•** Gehen Sie auf das Feld "Informationen"

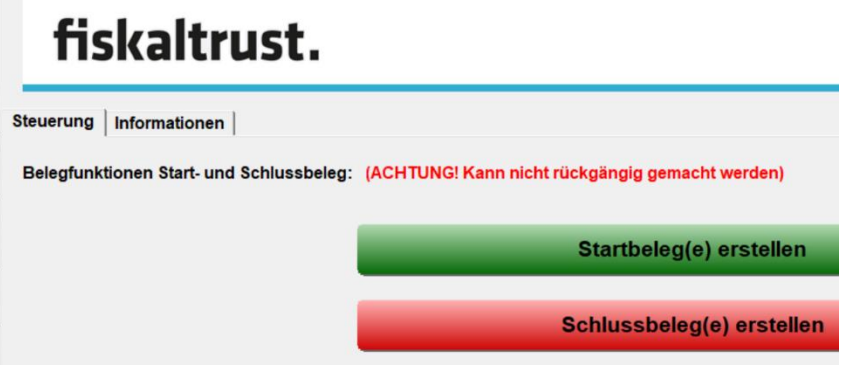

**•** Geben Sie im Datumsbereich "Bis" den aktuellen Tag ein und klicken Sie auf **Das Feld "Export"** 

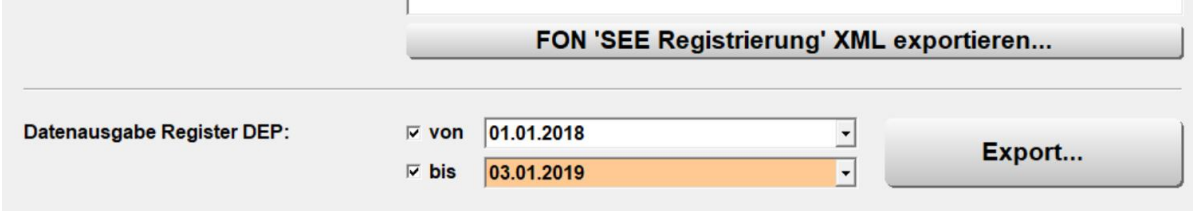

**Wählen Sie Ihren USB-Stick aus und speichern Sie die Datei ab**

# **iltrust.**

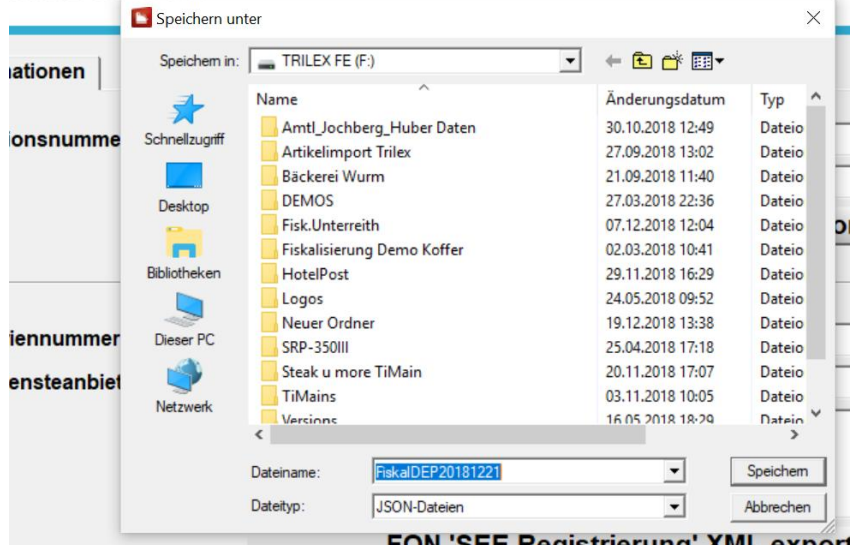

- **Wiederholen Sie diesen Vorgang spätestens alle 3 Monate**
- **Ziehen Sie den USB Stick von Ihrer Kasse ab und bewahren Sie ihn sorgfältig und jederzeit zugänglich auf. Bei einer Finanzprüfung händigen Sie auf Verlangen den Stick dem prüfenden Beamten aus.**

### **2. Ausdrucken des Jahresbeleges**

**Der Jahresbeleg wird automatisch am ersten aktiven Arbeitstag Ihres TiPOS Kassensystemes erstellt. Wenn Sie bis zum 06.01 geschlossen haben sollten, wird in dieser Zeit KEIN Jahresbeleg erstellt.**

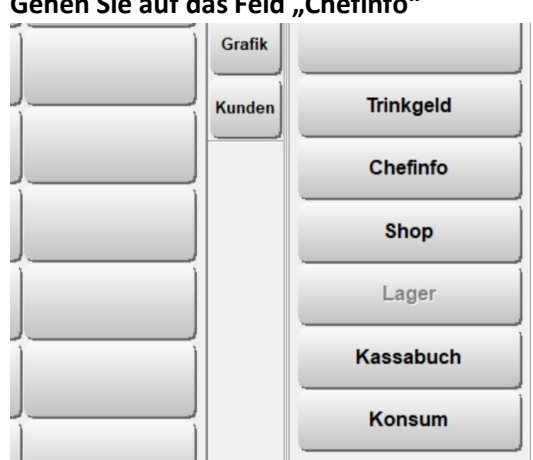

**Gehen Sie auf das Feld "Chefinfo"**

**Gehen Sie auf das Feld "Berichte"**

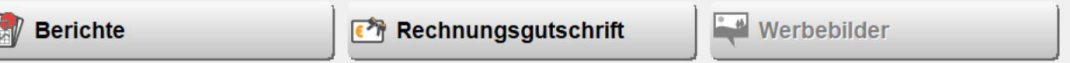

 **Wählen Sie einen Zeitraum zwischen 31.12 des vergangenen Jahres und dem 1. Öffnungstag des neuen**  Jahres aus und gehen Sie auf das Feld "Berichte aktualisieren"

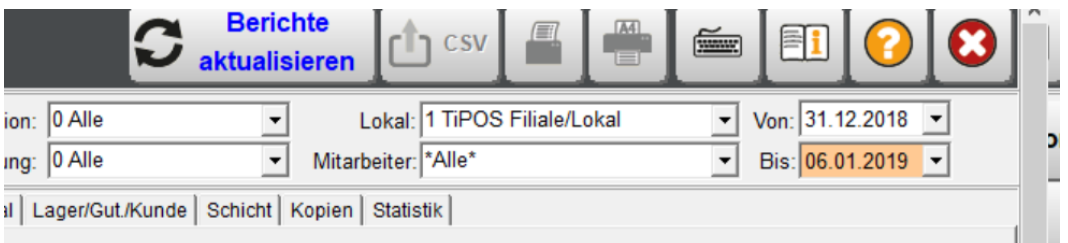

**Gehen Sie auf den Reiter "DEP" und geben Sie in das Feld Bezeichnung das Wort "Jahres" ein, oder in das Feld AktNr die Zahl "64" ein** 

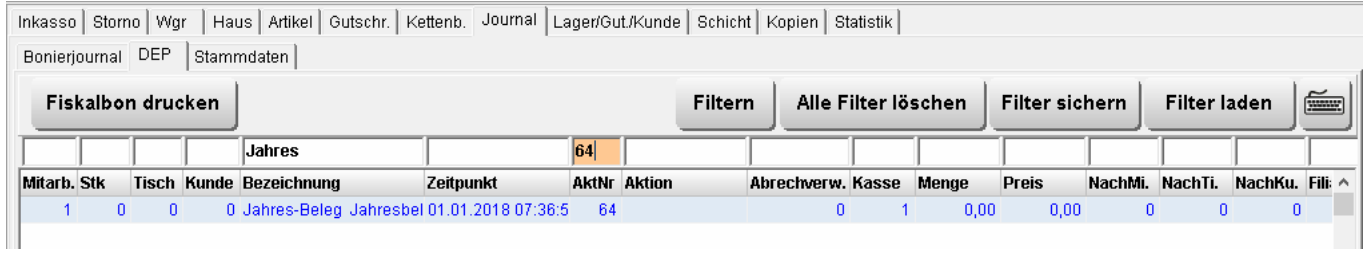

- **•** Tippen Sie den Jahres Beleg an und gehen Sie auf das Feld "Fiskalbon drucken"
- **Geben Sie den Jahresbeleg Ihrem Steuerberater**

**Ein erfolgreiches Jahr wünscht Ihnen Ihre TRILEX GmbH**